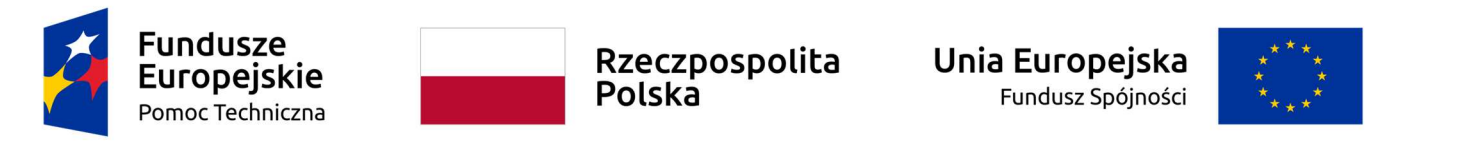

**Umowa częściowo współfinansowana ze środków Unii Europejskiej** 

**Instrukcja Beneficjenta** 

**SL2021 – Baza personelu** 

# Spis treści

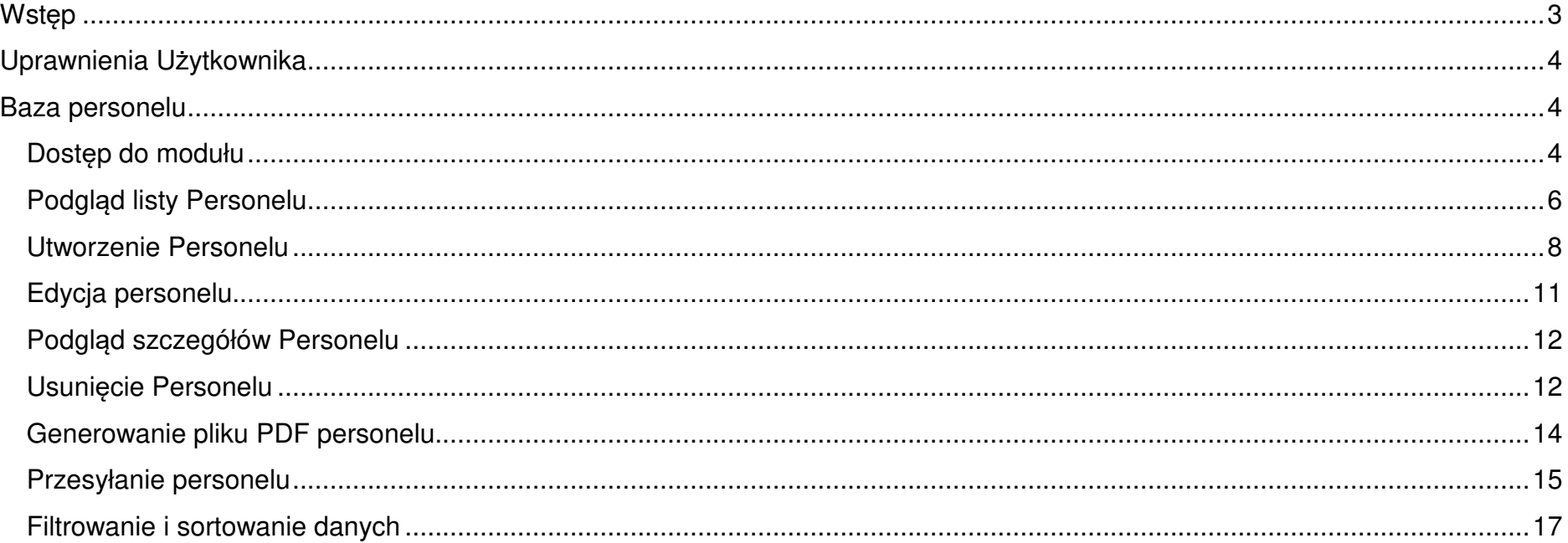

# SPIS ILUSTRACJI

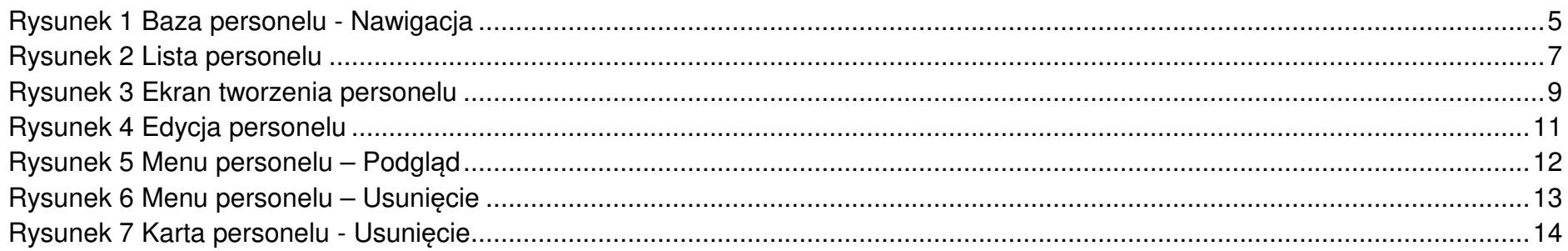

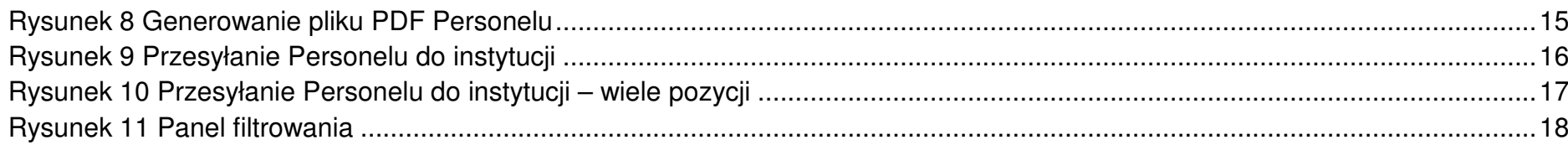

# Wstęp

Moduł Baza personelu umożliwia Użytkownikom zarządzanie informacjami o osobach zaangażowanych do pracy w projekcie.

Dostęp do modułu mają Użytkownicy posiadający rolę z odpowiednimi uprawnieniami, po zalogowaniu się przez SSO do aplikacji SL2021. Dodatkowo, aby mieć możliwość uzupełniania/edycji danych w ramach Bazy personelu, niezbędne jest istnienie projektu o statusie "Umowa podpisana" lub "Zakończony".

Użytkownik Beneficjenta ma możliwość tworzenie i uzupełniania danych na formularzu Personelu. Może również eksportować lub importować dane do/z plików xlsx.

# UWAGA!

Importować można tylko **NOWE** osoby do Bazy Personelu.

Za pomocą importera nie można usuwać ani edytować istniejącego personelu. Importer nie posiada walidacji czy dany personel jest już w Bazie Personelu i doda wszystkie osoby z importowanego pliku excel.

# Uprawnienia Użytkownika

Użytkownik będzie posiadał dostęp do poszczególnych funkcjonalności modułu, poprzez nadanie mu odpowiednich uprawnień. Uprawnianie znajdujące się w grupie "Baza personelu".

Poniżej prezentowana jest lista funkcji i odpowiadające jej uprawnienia.

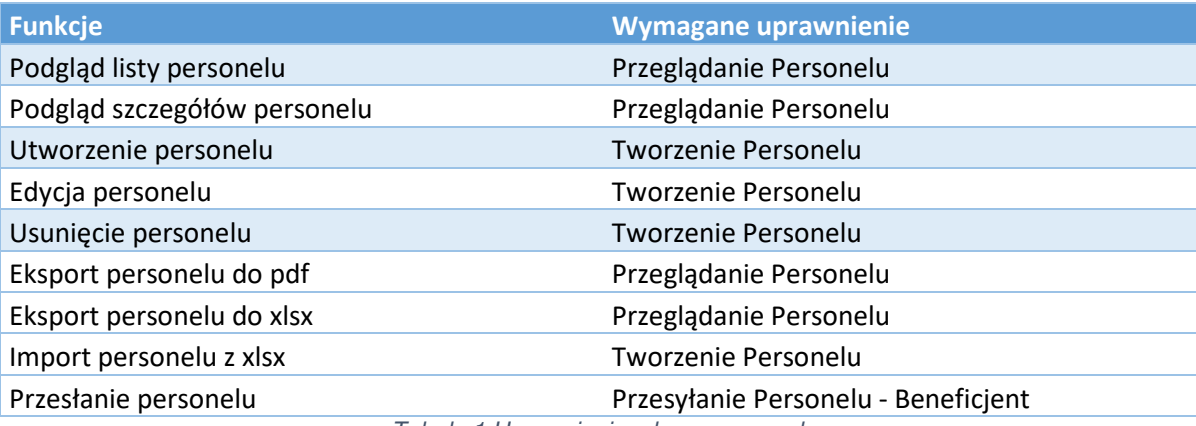

Tabela 1 Uprawnienia – baza personelu

# Baza personelu

Dostęp do modułu

W momencie otrzymania odpowiednich uprawnień użytkownik otrzyma dostęp do modułu bazy personelu. Dostęp do modułu znajduje się możliwy jest z menu kontekstowego projektów.

雷

 $\pmb{\hat{\pi}}$ 

 $\equiv$ 

 $\blacksquare$ 自

g. 腊 g. 器

대

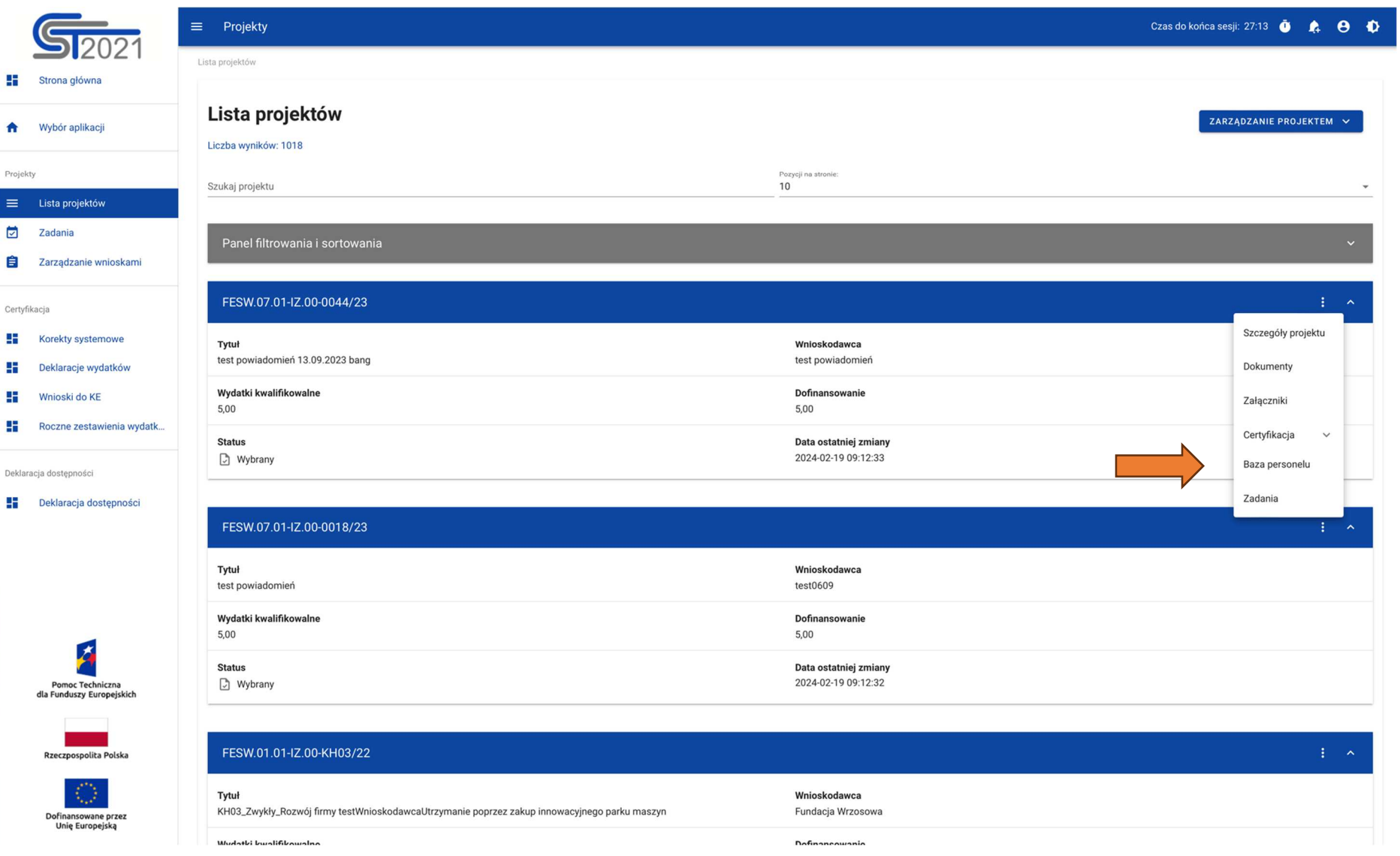

Rysunek 1 Baza personelu - Nawigacja

 $\overline{\phantom{a}}$ 

# Podgląd listy Personelu

W celu podejrzenia listy personelu zarejestrowanego w projekcie należy użyć funkcji Baza personelu dostępnej na belce projektu.

Lista personelu jest ograniczona zgodnie z rolą jaką użytkownik posiada w swoim kontekście.

Na karcie każdego personelu na liście są widoczne następujące dane:

- Imię
- Nazwisko
- Forma zaangażowania
- Status
- Okres zaangażowania

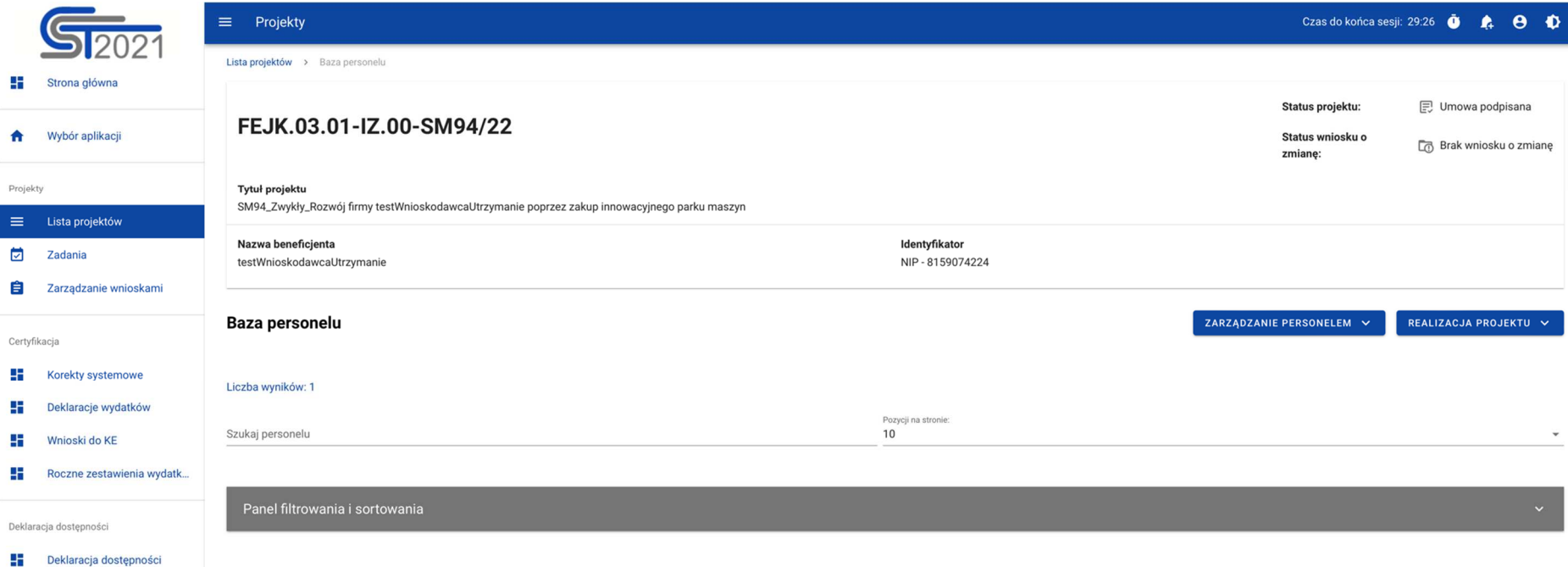

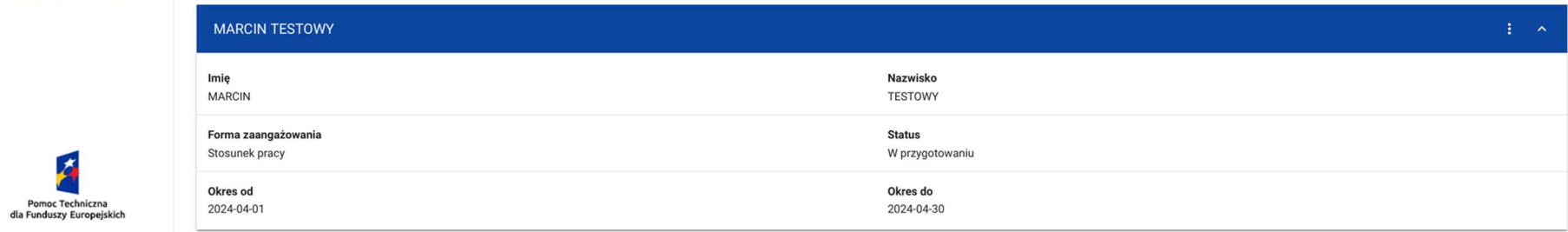

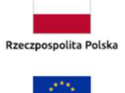

A

Dofinansowane przez<br>Unię Europejską

Rysunek 2 Lista personelu

# Utworzenie Personelu

Aby utworzyć personel należy wybrać w menu Zarządzanie Personelem na liście personelu funkcję Dodaj personel. Użycie tej funkcji pozwala na wyświetlenie formularza, który należy uzupełnić.

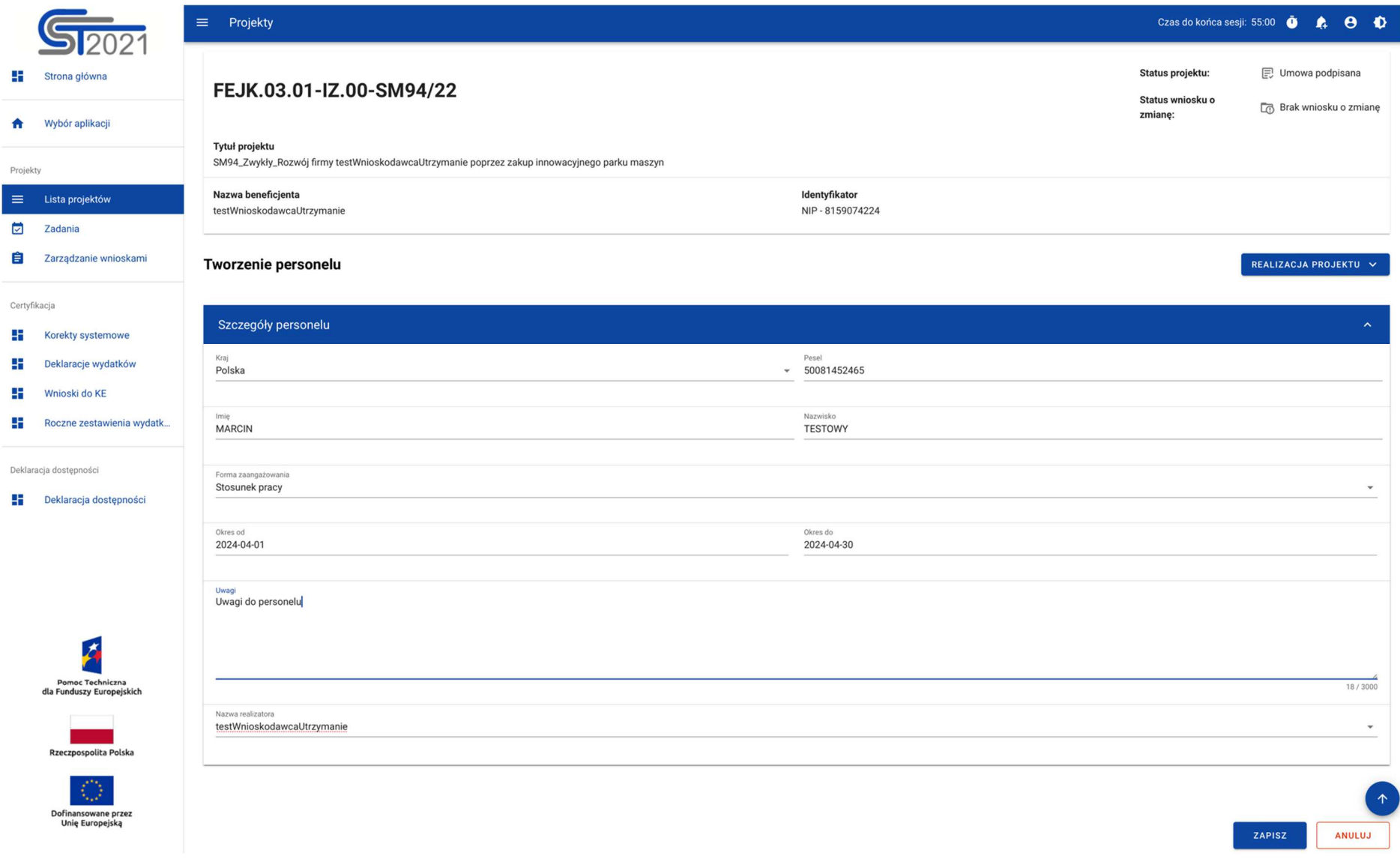

Rysunek 3 Ekran tworzenia personelu

Na ekranie formularza widocznych jest kilka pól, które należy uzupełnić.

**Kraj** – Pole jednokrotnego wyboru.

**Pesel** – Identyfikator PESEL lub inny identyfikator (dotyczy personelu pochodzącego z innego kraju niż Polska). Jeżeli w systemie istnieje już personel o tym samym identyfikatorze system podpowie imię oraz nazwisko.

**Imię** – Imię personelu

**Nazwisko** – Nazwisko personelu.

**Forma zaangażowania** - pole jednokrotnego wyboru

**Okres od** – Początek okresu zaangażowania.

**Okres do** – Koniec okresu zaangażowania.

**Nazwa realizatora** – Wybór realizatora w sytuacji, w której beneficjent wprowadza dane w imieniu innych realizatorów. Taka sytuacja ma miejsce gdy projekt przewiduje udział innych realizatorów ale nie jest rozliczany wnioskami częściowymi.

W momencie uzupełnienia powyższych danych i zapisaniu ich przy pomocy funkcji Zapisz, Użytkownik zostaje przeniesiony na ekran personelu.

# Edycja personelu

Użytkownik z uprawnieniami do Edycji ma możliwość modyfikacji formularza personelu w celu zmiany danych wprowadzonych podczas jej tworzenia. W tym celu należy w menu zarządzania personelem uruchomić funkcję edycji w celu przełączenia formularza w tryb edytowalny.

Następnie, w celu zmiany danych w informacjach o korekcie, należy wybrać funkcję edycji z trzech kropek w bloku Informacje o korekcie.

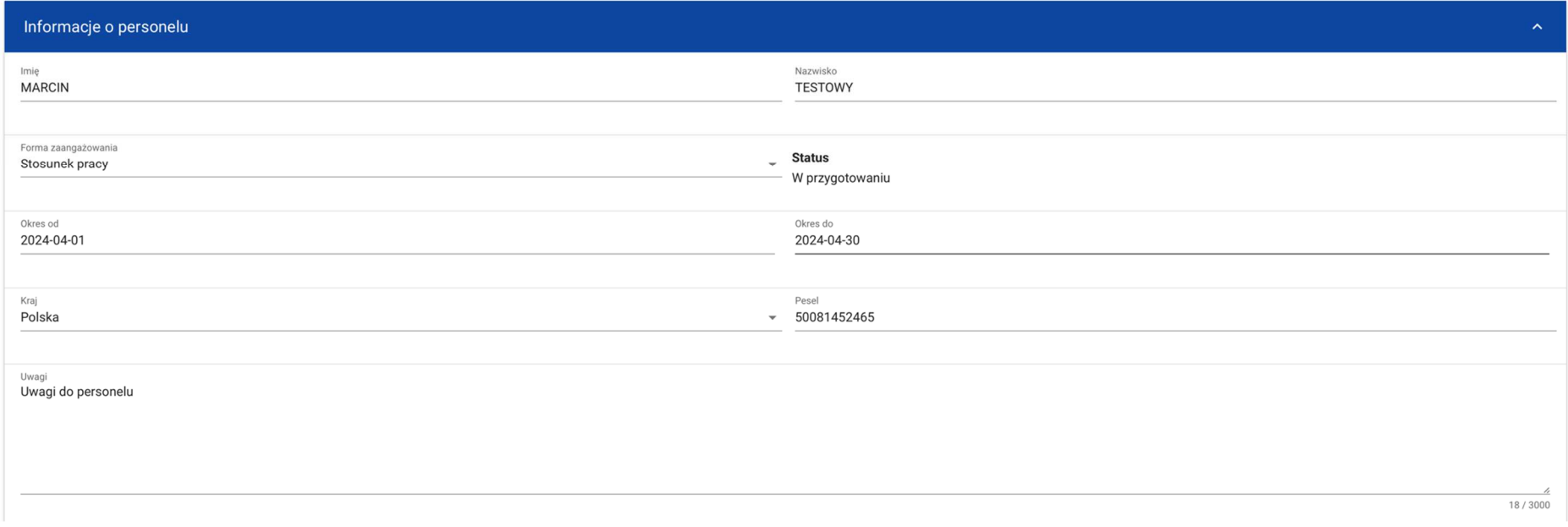

#### Rysunek 4 Edycja personelu

System zaprezentuje formularz w trybie edycji. Należy wprowadzić wymagane modyfikacje oraz Zapisać dane w celu ich utrwalenia.

Po wszystkim na ekranie ponownie zaprezentowany zostanie formularz wraz ze zmodyfikowanymi danymi oraz zmianami w danych audytowych.

# Podgląd szczegółów Personelu

Użytkownik z uprawnieniami do podglądy personelu ma możliwość nie tylko podejrzenia listy personelu, ale również szczegółowych danych, wprowadzonych w ramach danej pozycji.

W tym celu na liście personelu, zgodnie z rozdziałem Podgląd listy personelu, należy z menu (3 kropki) wybrać funkcję Podgląd.

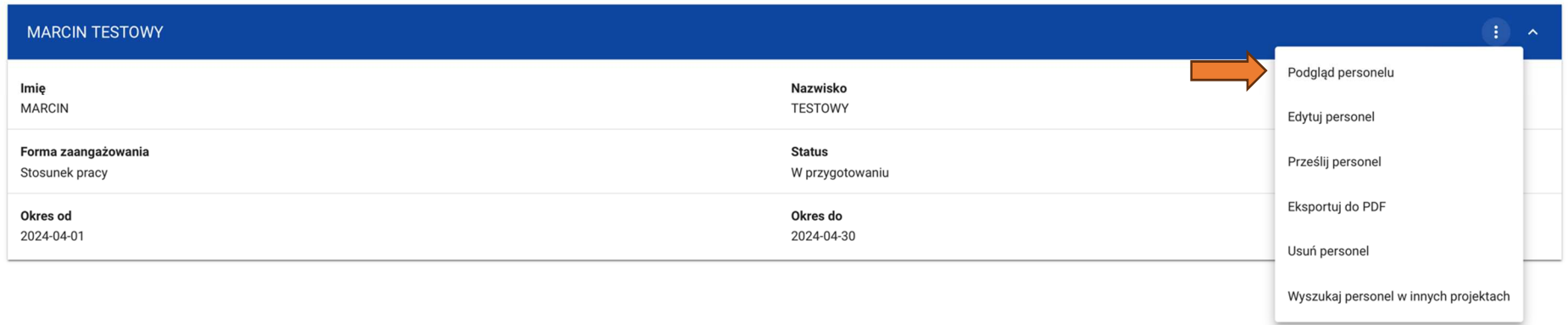

#### Rysunek 5 Menu personelu – Podgl*ą*d

Po wykonaniu tej operacji system zaprezentuje formularz personelu.

### Usunięcie Personelu

Użytkownik z uprawnieniami do usuwania personelu ma możliwość usunięcia wybranej pozycji z listy.

W tym celu na liście personelu, zgodnie z rozdziałem Podgląd listy personelu, należy z menu (3 kropki) wybrać funkcję Usuń personel.

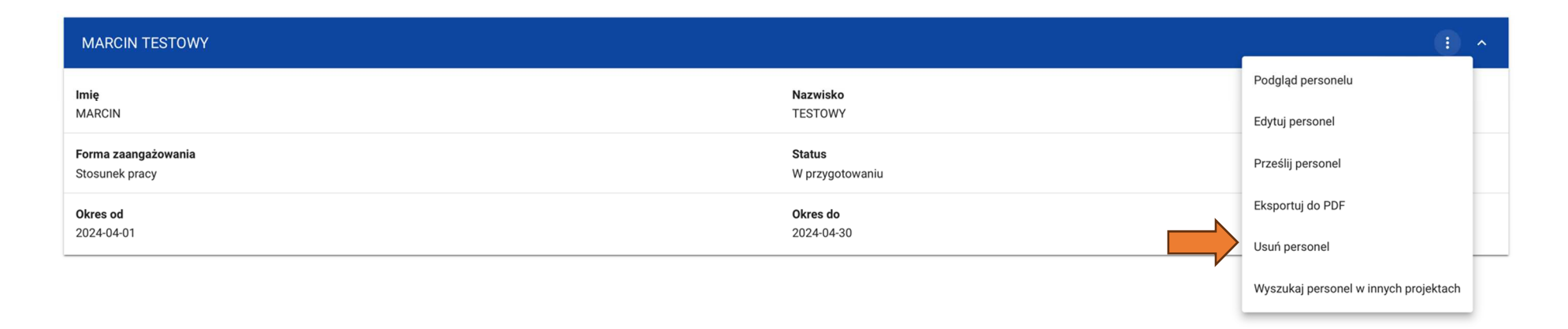

Rysunek 6 Menu personelu – Usuni*ę*cie

Po wykonaniu tej operacji system zaprezentuje komunikat wymagający potwierdzenia operacji.

Uwaga!: Potwierdzenie operacji trwale usunie personel i nie będzie możliwości powrotu do jej edycji.

Funkcja usuwanie dostępna jest również na formularzu personelu w menu Zarządzanie personelem.

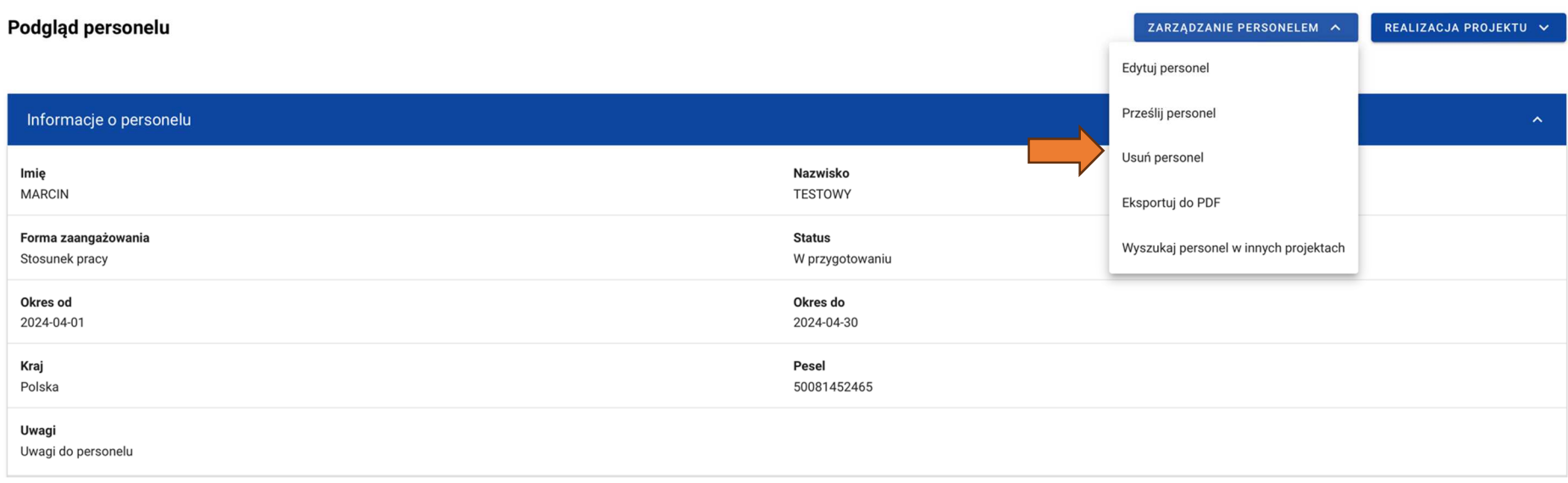

Rysunek 7 Karta personelu - Usuni*ę*cie

### Generowanie pliku PDF personelu

W celu wygenerowania pliku PDF pozwalającego przeglądać personel w formie dokumentu należy skorzystać z funkcji Eksportuj do PDF. Funkcja ta spowoduje wygenerowanie oraz pobrania pliku na urządzenie użytkownika.

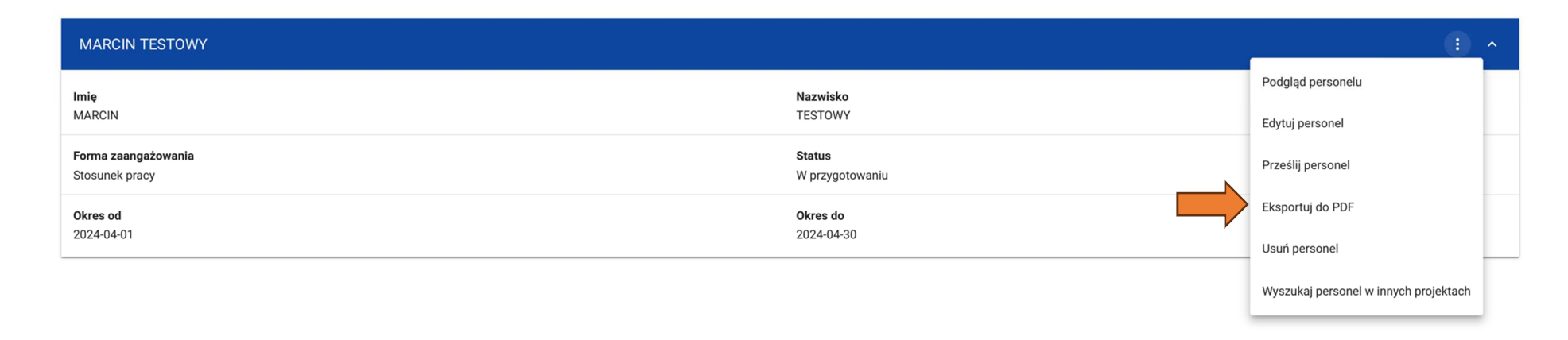

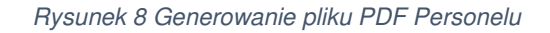

# Przesyłanie personelu

W celu przesłania personelu do skorzystać z funkcji prześlij personel. Funkcja dostępna jest dla beneficjenta/realizatora oraz powoduje przekazanie danych personelu do instytucji.

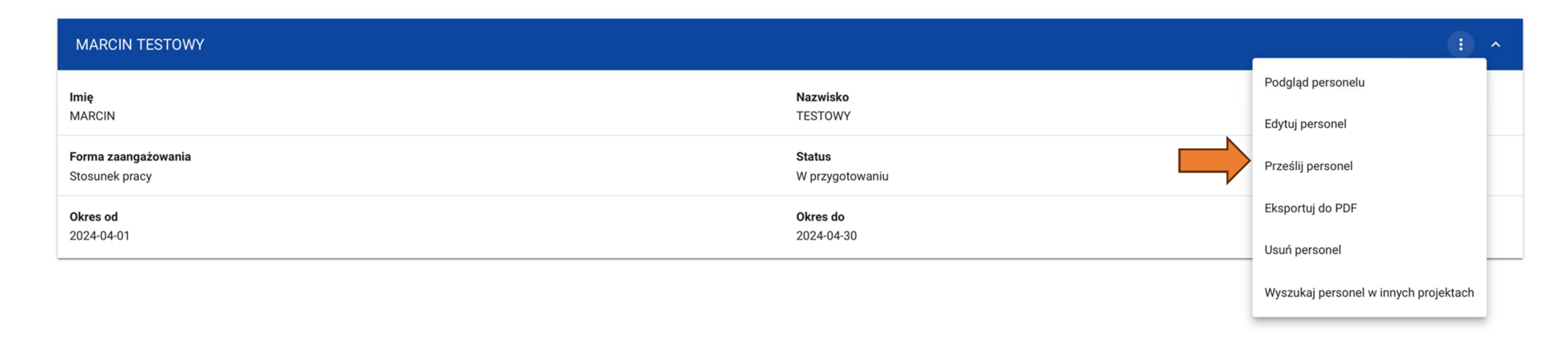

#### Rysunek 9 Przesyłanie Personelu do instytucji

System umożliwia również przesłanie wielu pozycji personelu jednocześnie za pomocą funkcji "prześlij personel" dostępnej w menu zarządzanie personelem na liście personelu.

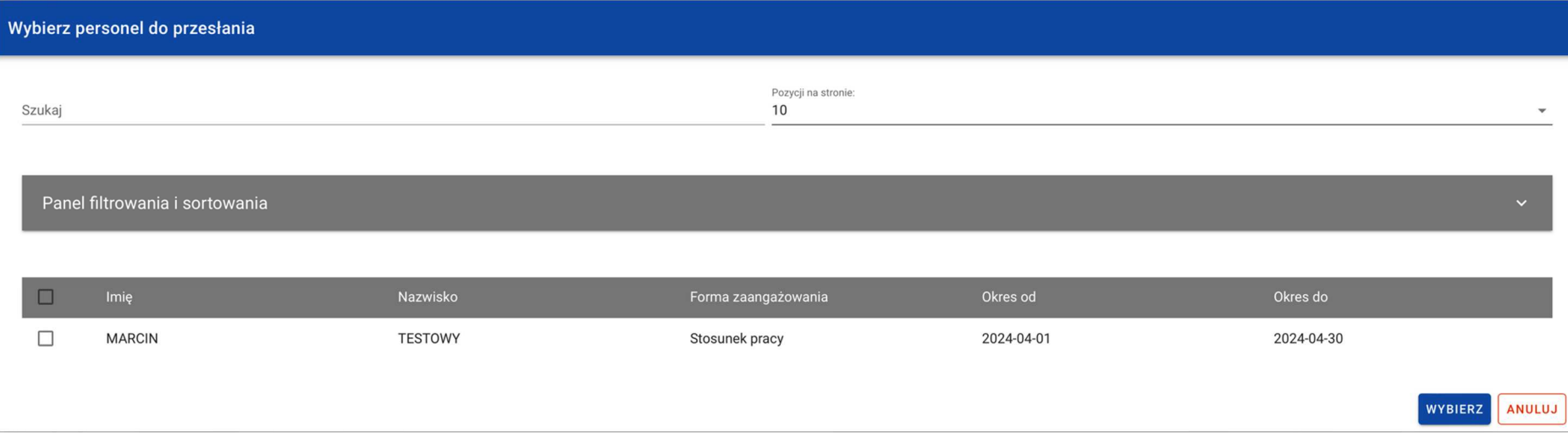

Rysunek 10 Przesyłanie Personelu do instytucji – wiele pozycji

Po przesłaniu personelu wszystkie wybrane pozycje otrzymują status "Przesłany".

## Filtrowanie i sortowanie danych

W ramach pracy na liście personelu, użytkownik ma możliwość odfiltrowania listy lub jej posortowania. Jest to możliwe przy pomocy Panelu filtrowania i sortowania znajdującego się na górze listy oraz przy pomocy Wyszukiwarki tekstowej znajdującej się nad panelem.

Uwaga!: Lista personelu domyślnie posortowana jest malejąco po dacie utworzenia.

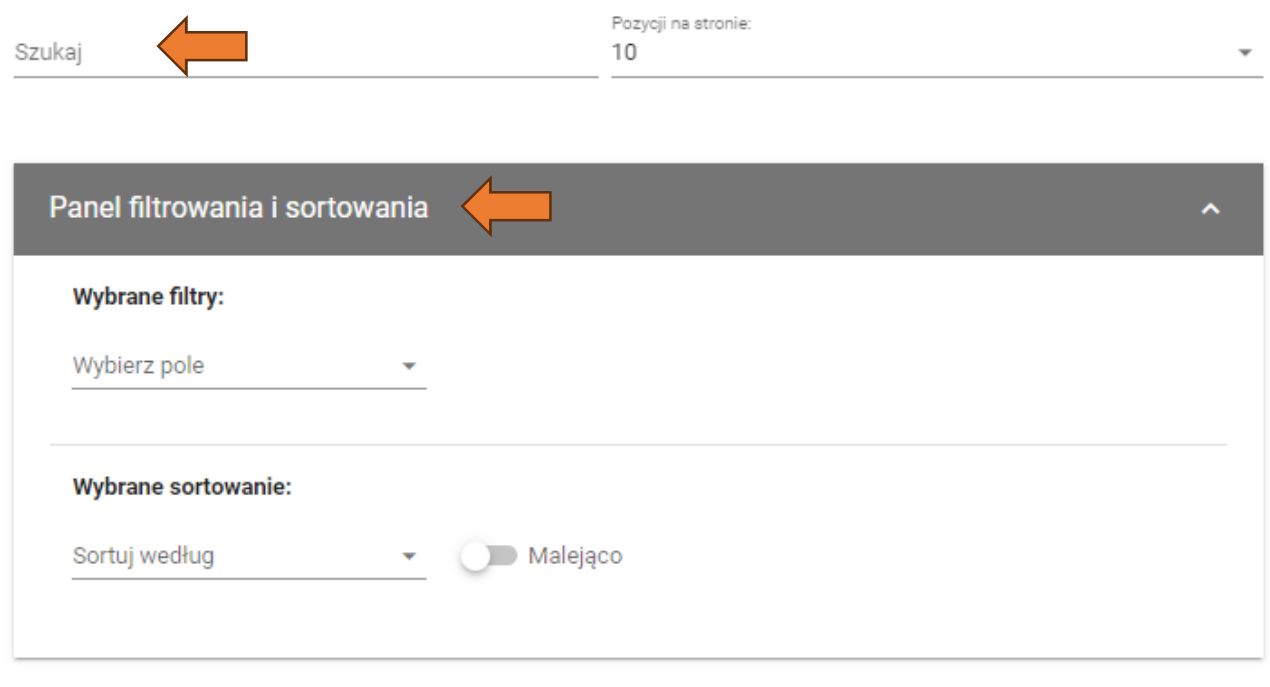

Rysunek 11 Panel filtrowania

Poniżej prezentowana jest tabel przedstawiająca możliwości filtrowania listy personelu.

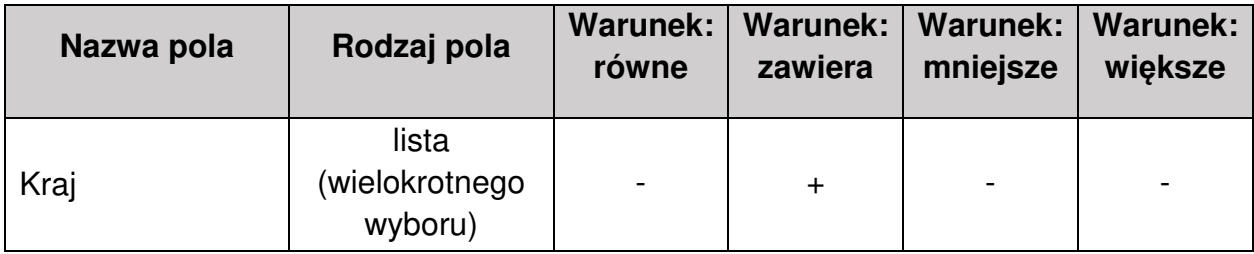

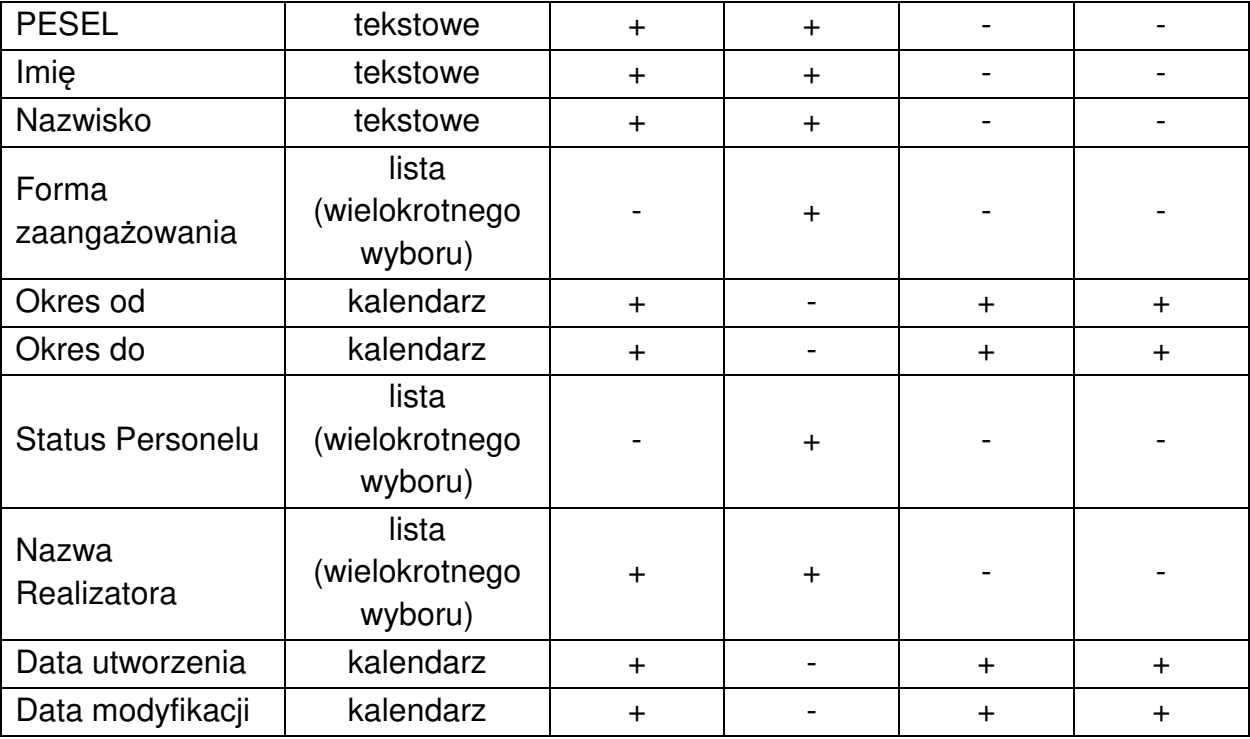

Tabela 2 Tabela filtrów listy personelu

Sortowanie listy jest możliwe po polach:

- Kraj
- PESEL
- Imię
- Nazwisko
- Forma zaangażowania
- Okres od
- Okres do
- Status Personelu
- Data przesłania
- Data wycofania
- Nazwa Realizatora
- Data utworzenia
- Data modyfikacji